## Using the audit database - Family Support audit

Open browser and enter link <a href="http://supervision.bradford.gov.uk/">http://supervision.bradford.gov.uk/</a>

- Select Audit on Tool Bar
- 2. Select **New Audit** from the drop down list.

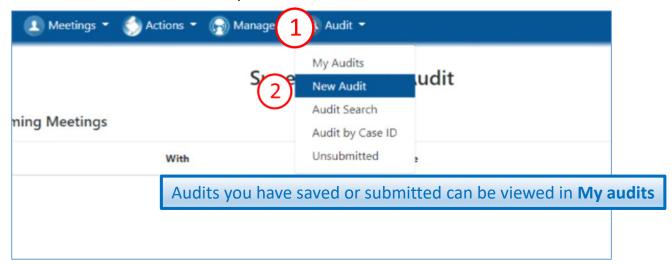

- 3. Choose audit type Family support and parenting
- 4. Select Create
- 5. The guide to each audit is available here too.

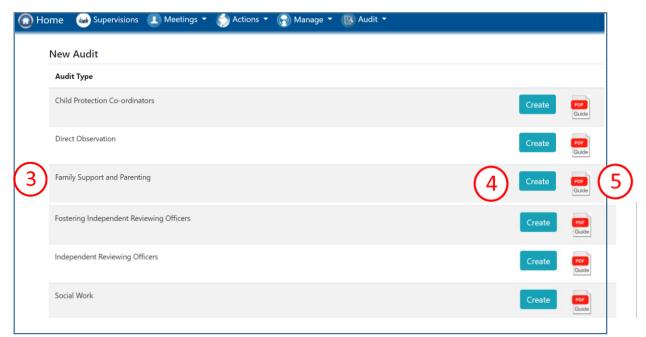

If you can't access the audits you need please contact IT Support

#### **Audit details**

- 1. Select audit details button from the column on the left hand side.
- 2. Select date audit completed from drop down calendar
- Complete Allocated worker and Family Support Co-ordinator by typing in the first four characters of names and then SELECT THE CORRECT NAME FROM THE PICKLIST.
- 4. Select whether the case is open or closed
- 5. Save
- 6. The team name will populate automatically when the page is saved
- 7. Your name will populate automatically when the page is saved
- 8. The Audit details button will go green when all the details have been correctly filled in

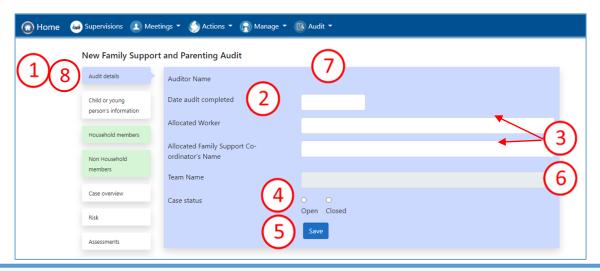

This page MUST be completed fully, using ONLY names from the picklists. If you leave any sections blank, your audit will be lost. YOU MUST SAVE THE PAGE AND ENSURE THE AUDIT DETAILS BUTTON HAS GONE GREEN BEFORE PROCEEDING WITH YOUR AUDIT.

### **Troubleshooting**

#### **Green buttons**

All fields in the audit are mandatory unless stated and you cannot submit an audit until every field is completed. The button for each page will go green when you have correctly filled it in. The household members and non-household members buttons are already green because these are the only non-mandatory pages in the audit.

### If you can't find your worker...

- Consider alternative versions of names: worker's names are pulled from SAP where full names are often used e.g. Victoria rather than Vicky, Mohammed Ali, not just Ali
- Try using Bradnet to search for other names your worker may be known by . You can use the search facility to search the bit you are sure of, e.g. surname.
- Agency workers are added to the database manually by their team manager because they are not recorded on SAP, so if your worker is not on the list, email their team manager and ask for them to be added.
- Workers who have left cannot be selected: contact the Audit Team for advice

# Child/Young person's details

- Select Child/Young person's details button from the column on the left hand side
- 2. Type in Case ID number for the child/young person you intend to audit
- 3. Select Get Details The child's details will populate from EHM/LCS into the page. You can amend any information that is not correct. If you do, please ensure you make a recommendation that this is updated in the Case file management Section. If the child's gender, ethnicity and language are not known, use the picklists to select "not known", "Information to be obtained" and "Undefined".
- 4. In the case of unborn children, please use EDD.
- 5. The child's age at the date of the audit will populate automatically when the page is saved
- 6. If the child is disabled, select Yes, and disability information details boxes will appear.
- 7. For Date identified, please use drop down calendar.
- 8. Savere of Disability and Impact/severity are free text boxes
- 9. SAVE
- 10. The Child Young Person's details button will go green when the details are correctly filled in

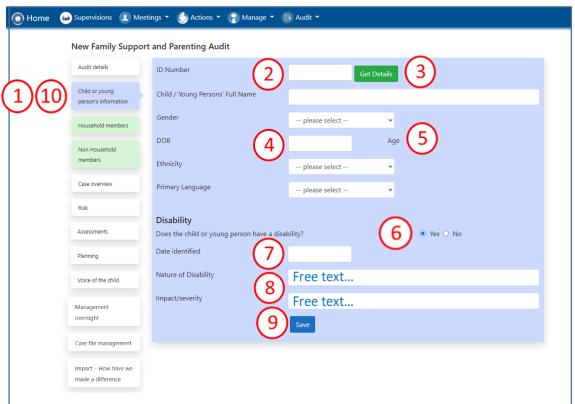

#### Household and Non household members

- 1. Select Household Members button from the column on the left hand side. This button is already green because this page is not mandatory. It can be left blank if the child does not have a household (e.g. lives independently or in residential care.
- 2. Select Add Household Member. A new page will appear.

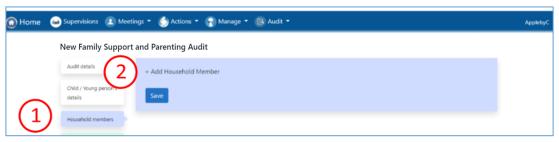

- Complete the text boxes from data from EHM
- 4. If the child is unborn, please use 0
  Select from pick list. If the gender, ethnicity and language are not known, use the picklists to select "not known", "Information to be obtained" and "Undefined".
- 4. Save e case of unborn children, please use EDD.
- 3. Select Add Household Member to add a second and subsequent people

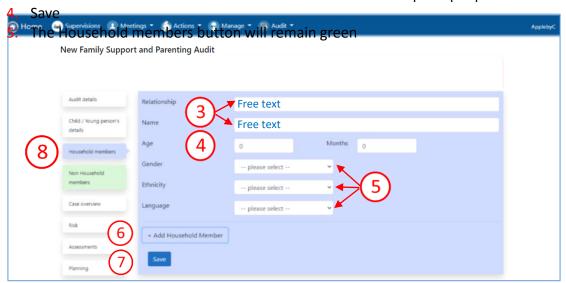

- 9. Select Non Household Members button from the column on the left hand side
- 10. Repeat the process for Non Household members

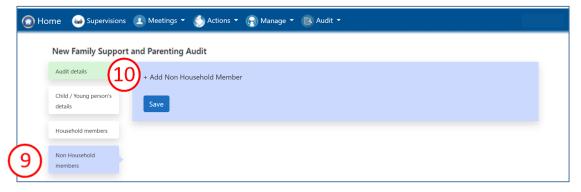

### **Case Overview**

- 1. Select Case Overview button from the column on the left hand side
- 2. Complete overview
- 3. Save
- 4. Case overview button will go green

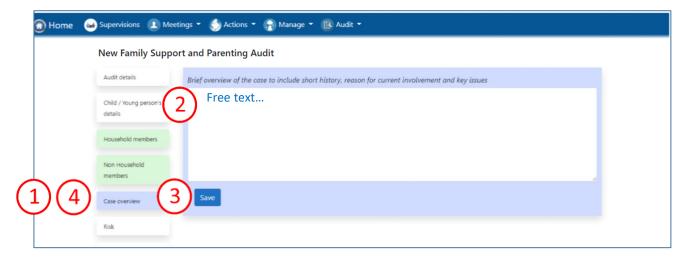

Free text boxes have a character limit to guide the auditor about the level of detail required. When you reach the character limit you will not be able to type any more.

### Completing the domains

There are 7 domains to the audit: risk; assessments; planning; voice of the child; management oversight; case file management; and impact. Each has a set of key standards

Each domain is completed in the same way. You must complete all of them.

- 1. Select the domain button from the column on the left hand side
- 2. Select the Yes, No or N/A button to answer each key standard question.
- 3. Select a grade for this domain
- 4. Record your comments and rationale for the grade
- 5. Add your recommendations. A pop up window will appear. See next page for details on how to complete recommendations.
- 6. Save If the page does not save you should check through again to ensure you have not missed a question.
- 7. The domain button will go green when the details are correctly filled in

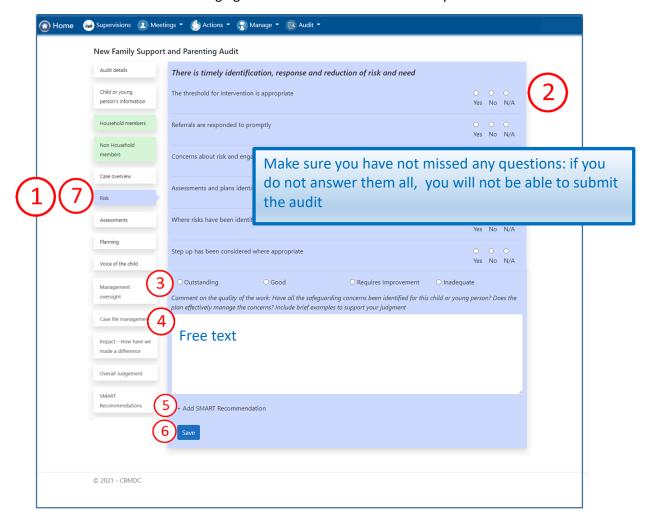

#### Add SMART recommendation

When you select Add SMART recommendation the recommendations page will pop up

- Complete What and How
- 2. Who: You must use a name, not a job title so that the actions feed into the staff member's supervision record. Complete by typing in first few characters and then select correct name from pick list. See Troubleshooting in Audit Details to help you find your staff member. Actions can be set for any staff member, not just the allocated worker.
- 3. When: Choose from drop down calendar
- 4. Save. The recommendation will disappear but is recorded and can be edited on the SMART Recommendations page at the bottom of the menu on the left of your screen

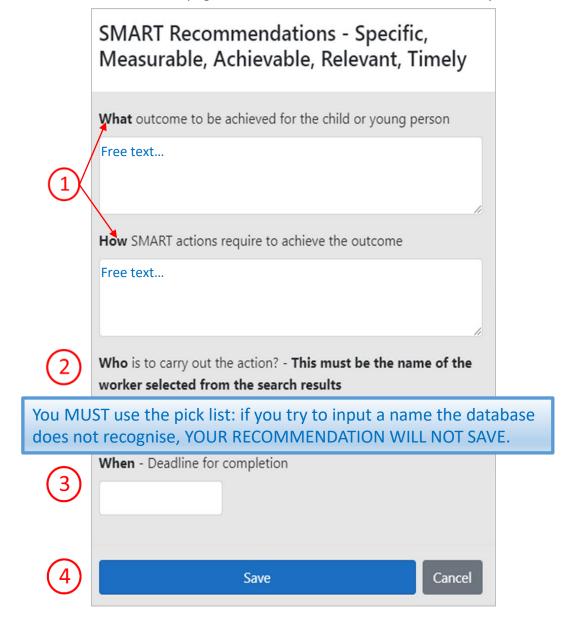

### Summary and Overall Judgment

- 1. Select Summary and Overall Judgment from the buttons on the left hand side.
- 2. The grades pre-populate from each of the domains that you have completed and saved
- 3. Select an overall grade for your audit
- 4. Complete the free text boxes
- 5. Select whether the keyworker was consulted: Yes/No
- 6. Save
- 7. The Summary and Overall Judgment button will go green when the details are correctly filled in

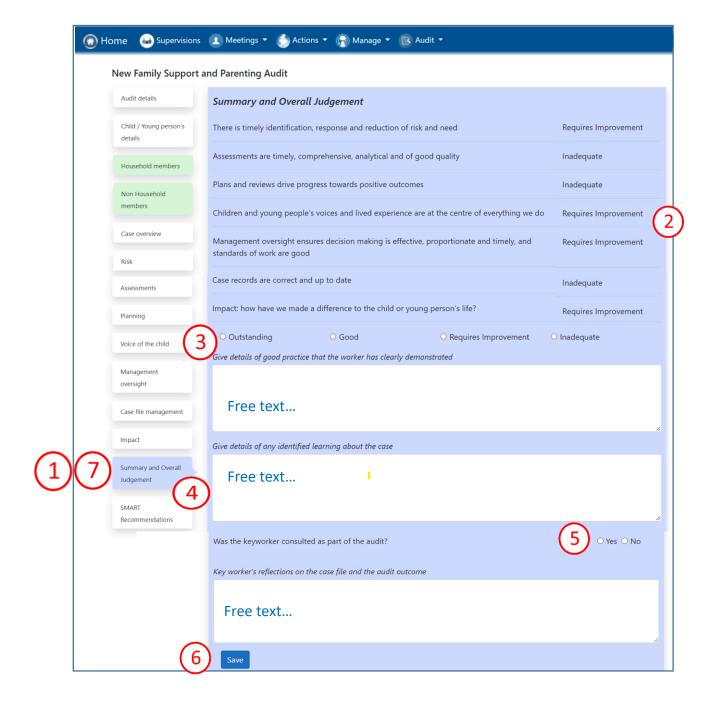

#### **Review SMART Recommendations**

- Review or amend the recommendations that have fed through from each section.
- 2. Add more recommendations if you need to
- 3. You can delete recommendations but YOU MUST SAVE THE PAGE FIRST.
  Then select
- SAVE and then SUBMIT once you are satisfied the audit is complete.
   Save Submit

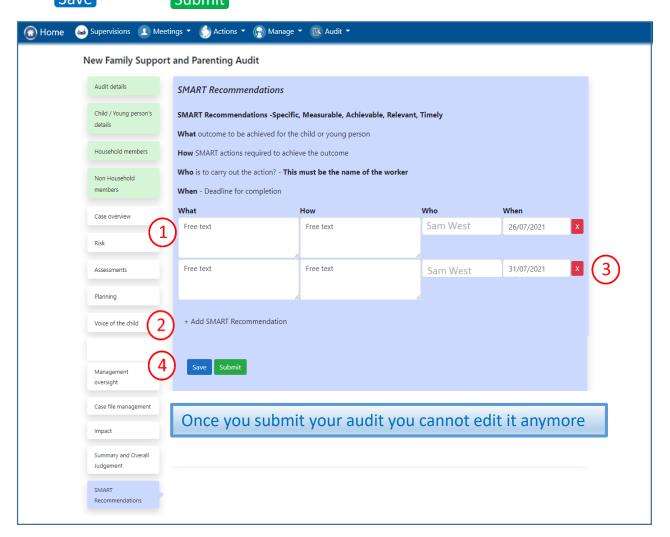

Once submitted, notification that the audit has been completed will be automatically sent to the Allocated Worker and the Family Support Co-ordinator. The allocated worker can access the audit in **My Audits** 

You can also view your completed audits in **My Audits**. See drop down menu from the Audit tab.

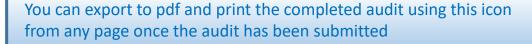

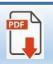